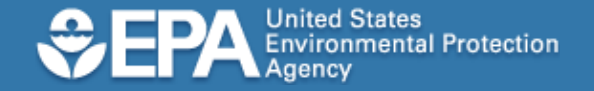

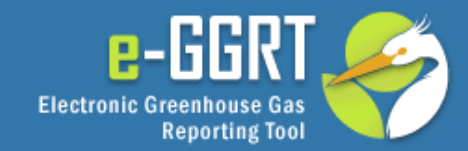

# e-GGRT Tutorial: **Basic User Registration**

or implicitly create, expand, or limit any legal rights, obligations, responsibilities, expectations, This information is provided by EPA solely for informational purposes. It does not provide legal advice, have legally binding effect, or expressly or benefits in regard to any person.

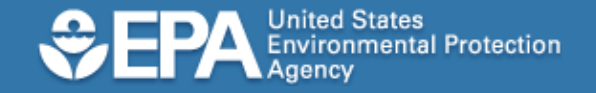

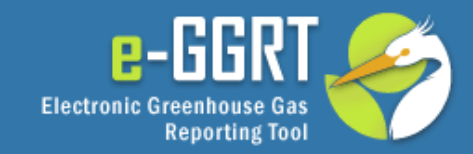

### Audience

- This tutorial applies to you if you need to:
	- Register facilities or suppliers
	- Prepare facility or supplier reports
	- Sign and submit facility or supplier reports

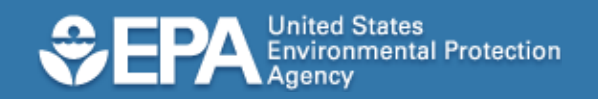

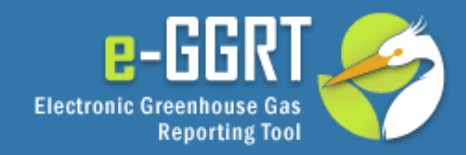

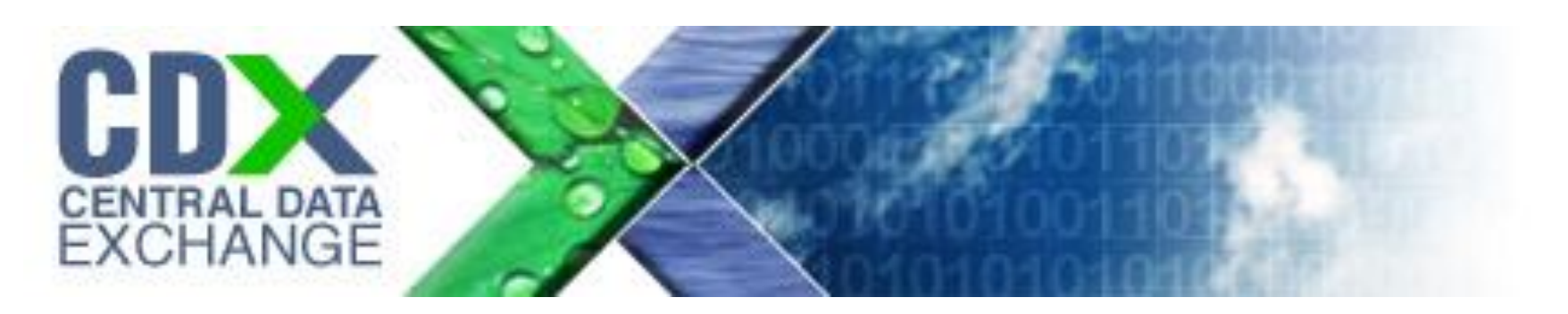

- Before you begin, you should be aware that some people may not need to create a new user account to use e-GGRT.
- If you already have a user account with the EPA Central Data Exchange (or CDX), you can use that user account to log into e-GGRT.
- If you already have a CDX account, please stop this tutorial and instead view the e-GGRT tutorial for user registration for CDX account holders.

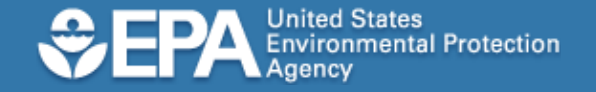

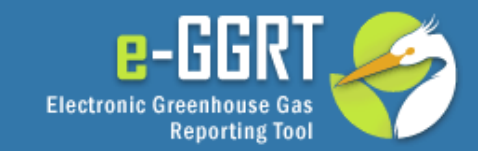

## e-GGRT Login Page

### To access the e-GGRT login page, use your web browser to go to: https://ghgreporting.epa.gov

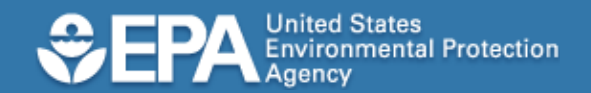

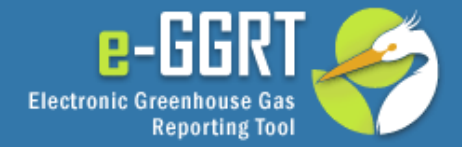

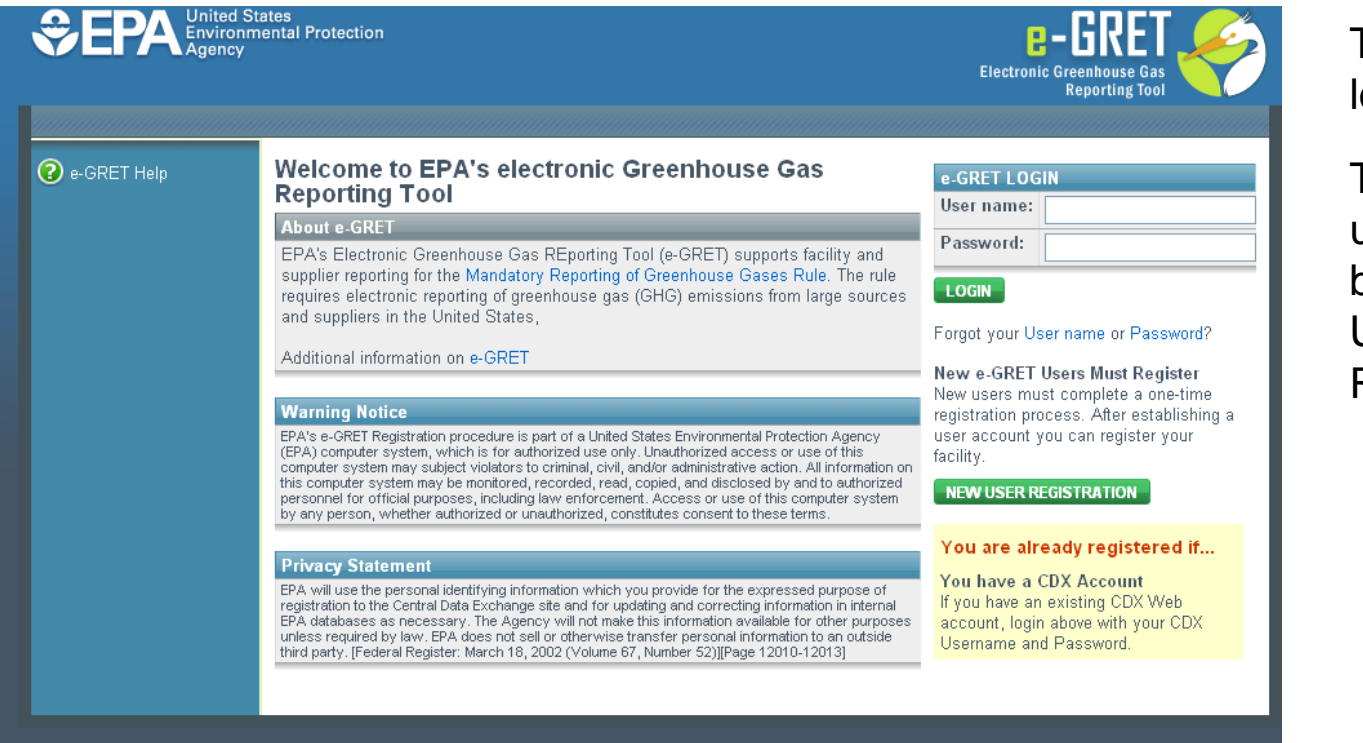

EPA Home | Privacy and Security Notice | Contact Us

eGRET RY2010.4.6 | UA1-1

### This is the e-GGRT login page.

To register as a new user, click the green button labeled NEW USER REGISTRATION.

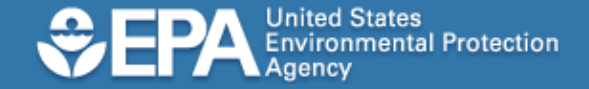

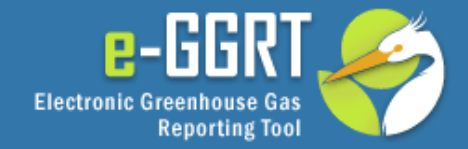

#### 2 e-GRET Help

About e-GRET

Climate Change Home Page

Applicability Tool for the Mandatory Greenhouse Gas Reporting Rule

#### About the e-GRET One-time User Registration Process

#### SHOULD YOU REGISTER TO USE e-GRET?

You will need to create an e-GRET user account, If you plan to register or represent a Facility or Supplier affected by EPA's Mandatory Greenhouse Gas Reporting Rule.

If you are uncertain, the Applicability Tool may help you assess whether your facility is required to report greenhouse gas (GHG) emissions. Note that information tailored to Suppliers and other affected entities can also be found there.

#### You are already registered if:

You have a CDX Account. CDX and e-GRET are integrated so that both will work with your existing CDX. account.

Login to e-GRET with your username and password.

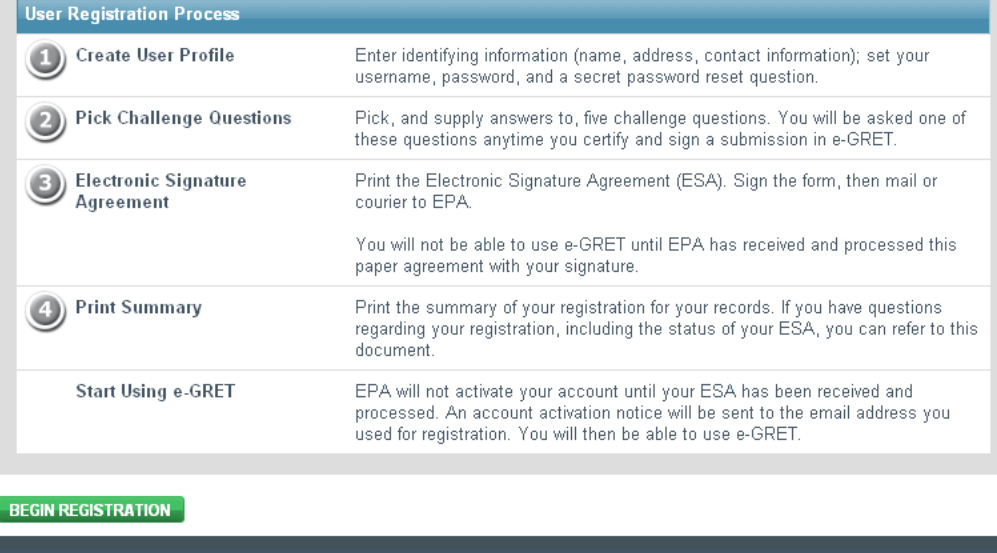

EPA Home | Privacy and Security Notice | Contact Us

eGRET RY2010.4.6 | UA2-1

### E-GGRT will now guide you through the user registration process described here.

To begin, click the button labeled BEGIN REGISTRATION.

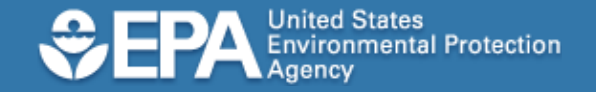

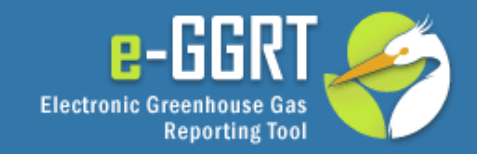

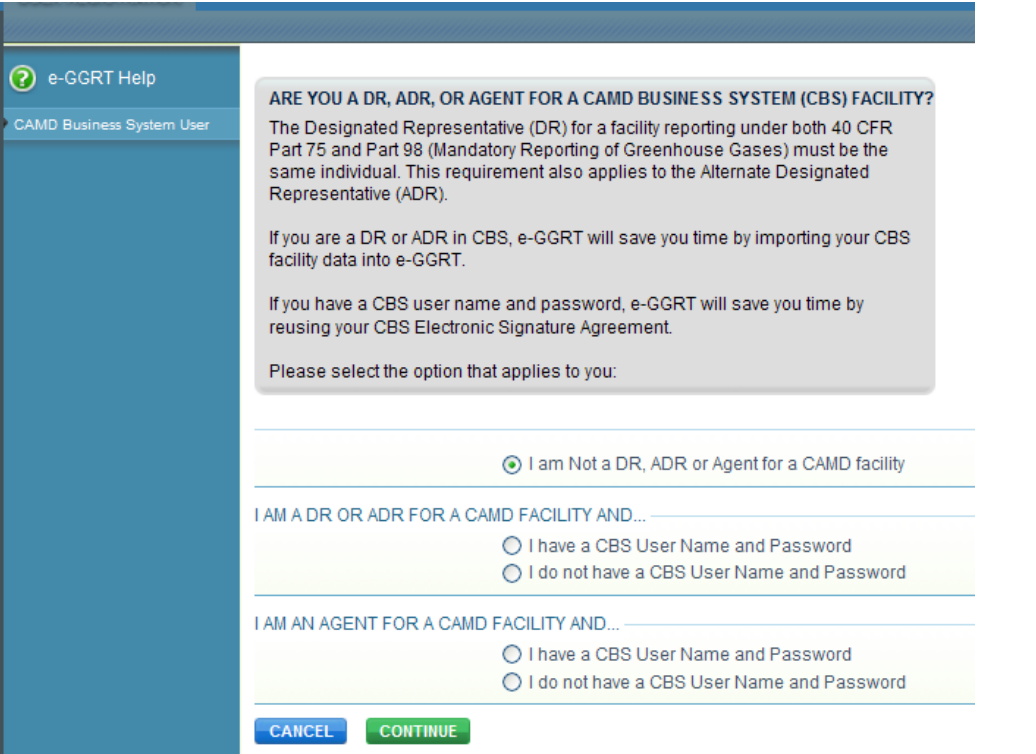

The Greenhouse Gas Reporting Rule has special reporting requirements for facilities or suppliers that report to EPA using the Clean Air Market Division Business System or CBS.

If your facility reports to EPA using CBS, and if you are identified as the Designated Representative or Alternate Designated Representative in CBS, then you should stop this tutorial now, and instead view the e-GGRT tutorial for e-GGRT user registration for CBS users .

Otherwise, click I am Not a DR, ADR or Agent for a CAMD facility and CONTINUE.

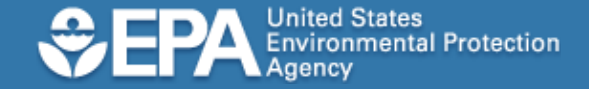

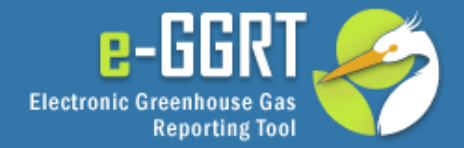

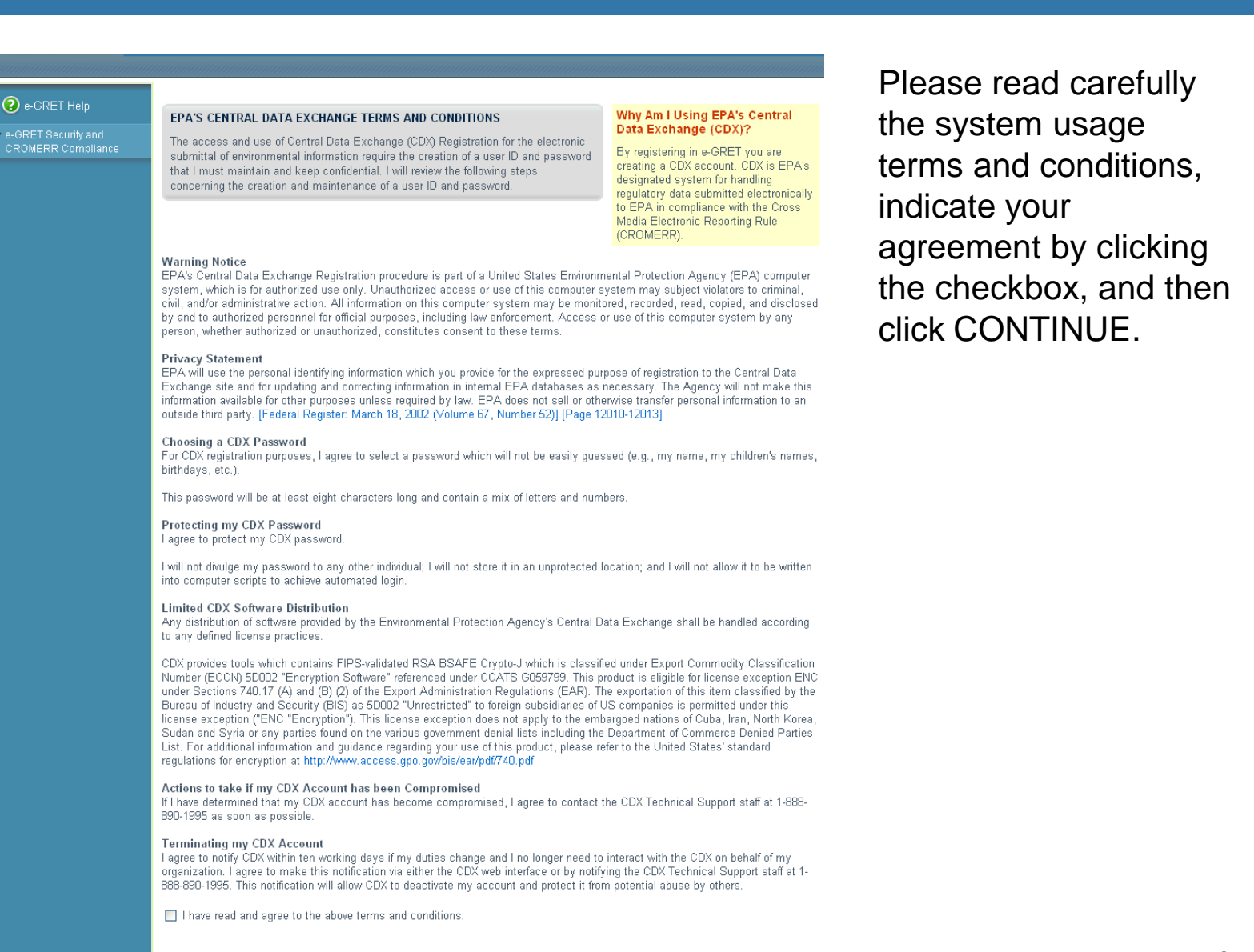

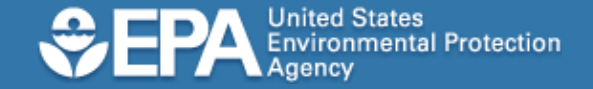

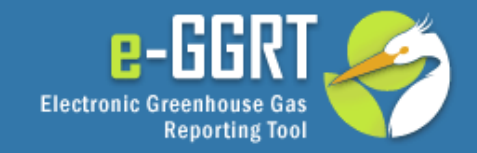

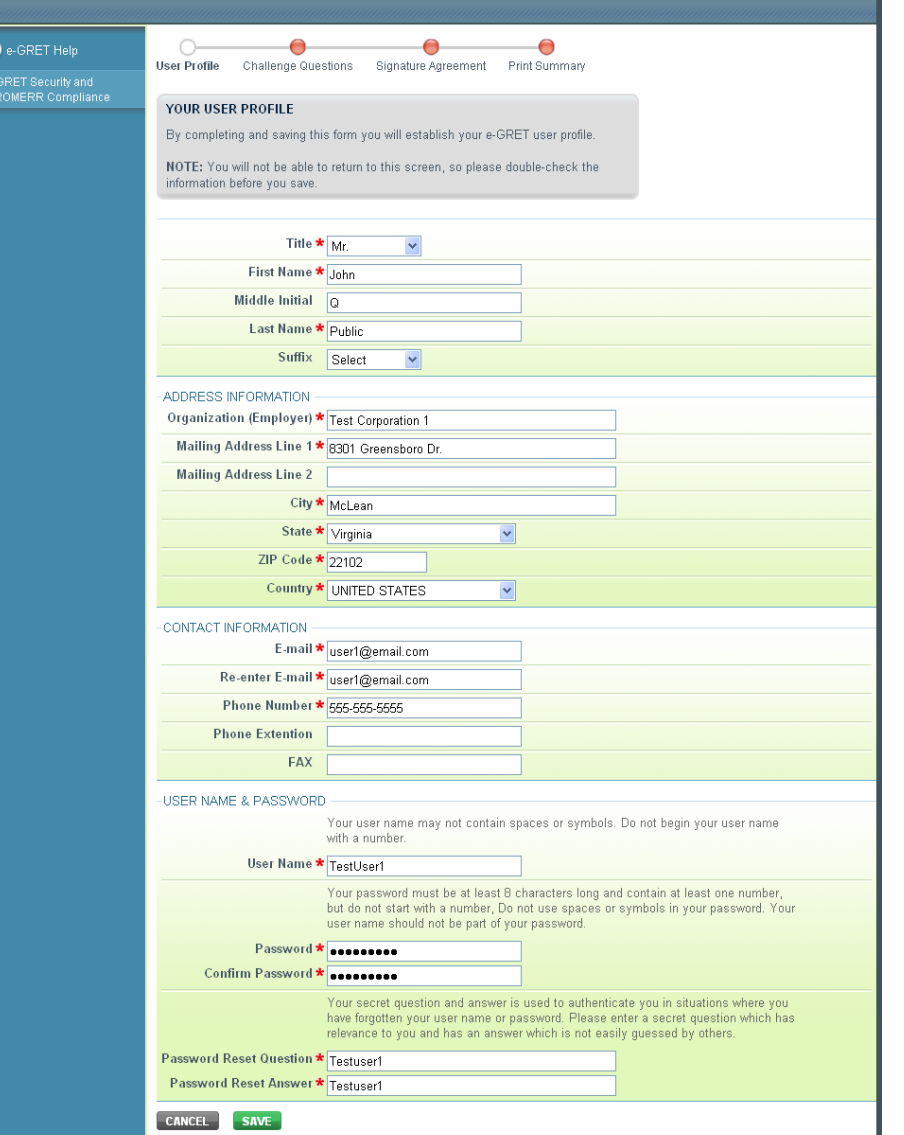

Please enter your user profile information as shown, including your name, mailing address, email address, telephone number and optional FAX number.

The data entered on the user profile will be used on the Certificate of Registration.

Please enter a user ID and password that you would like to use for e-GGRT.

The system uses a secret question and answer that can be used later to verify your identity. An example secret question is "What is your mother's maiden name?"

Please enter a secret question and secret answer and click SAVE to continue.

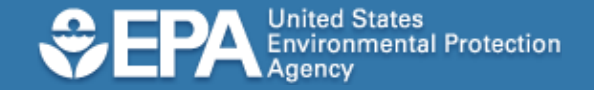

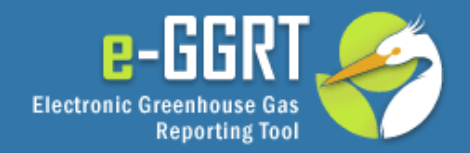

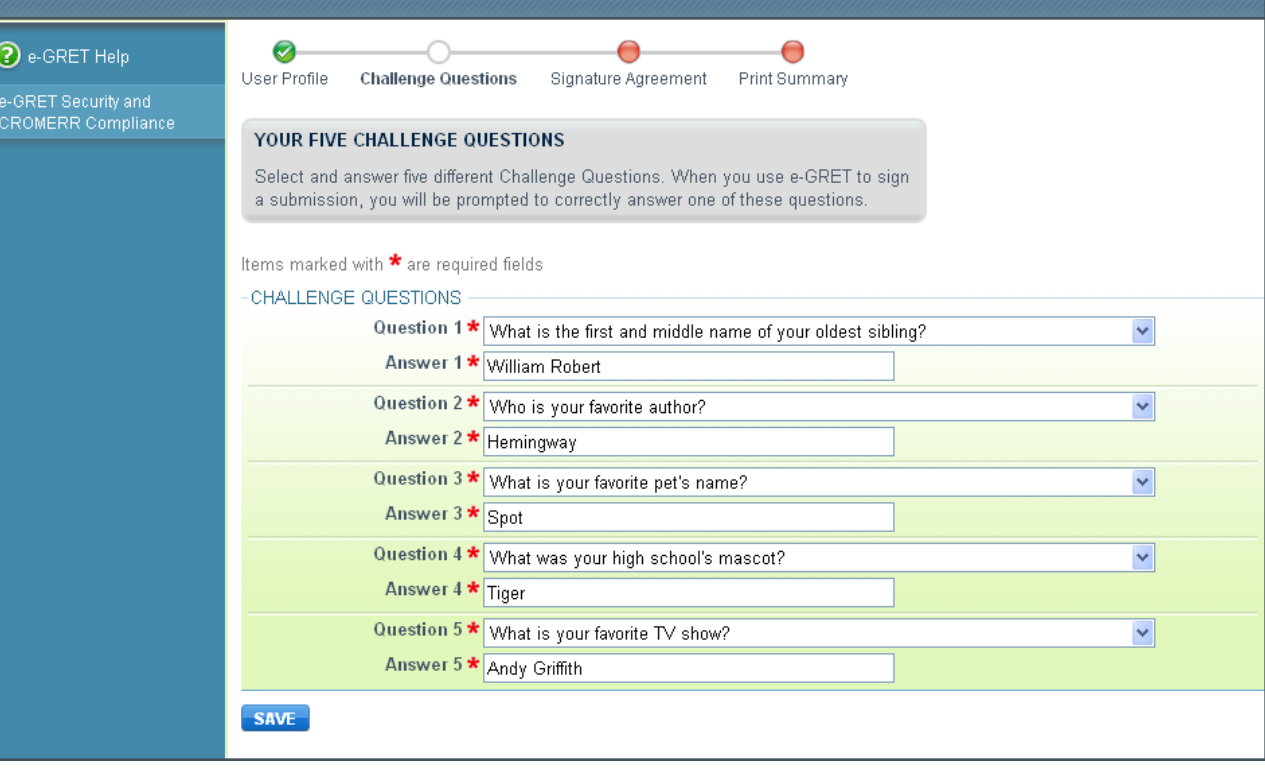

In addition to the secret question on the previous page, the system uses challenge questions and answers to support electronic signatures. The system requires that you select five questions from a list of choices and provide answers for these five questions. After you specify five questions and answers, click SAVE to continue.

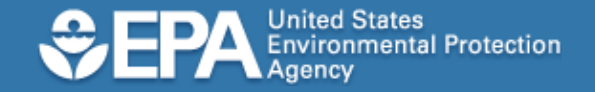

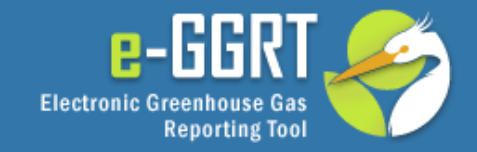

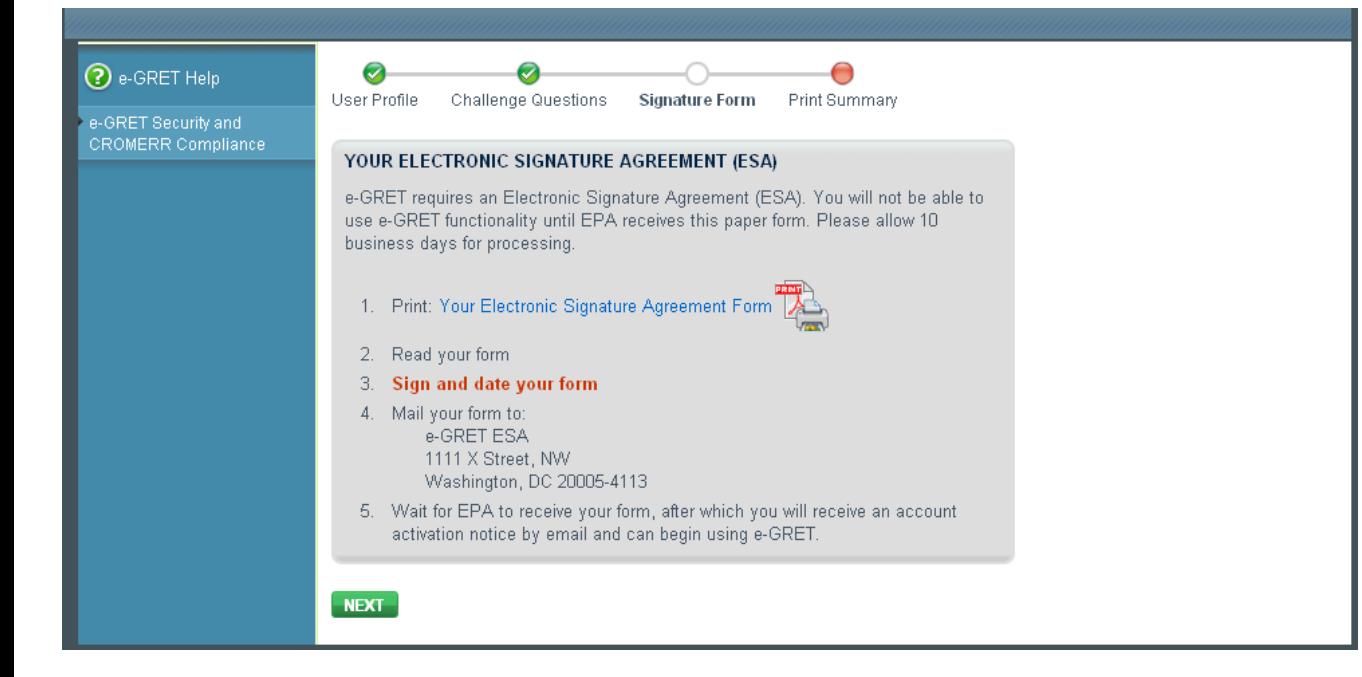

Next, please click on the link that says "Your Electronic Signature Agreement Form" and print the form.

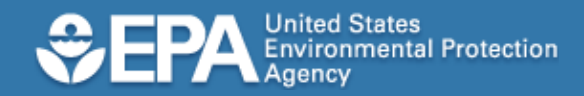

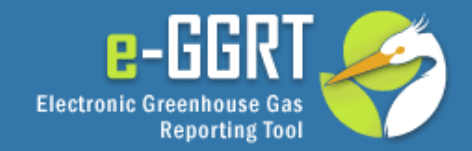

#### **Electronic Signature and Use Agreement** The electronic submittal of information to the United States Environmental Protection Agency (EPA) requires the creation and maintenance of a CDX user account. I have reviewed and agree to the following conditions for the access and use of my account. (1) I understand and agree that I will be held as legally bound, obligated, or responsible for any electronically signed submission I make as I would be by making such submission in hardcopy form with my handwritten signature; (2) I agree to maintain an email account. If any email sent to me by EPA is returned as undeliverable. I will explain why this occurred when requested by EPA: (3) I agree to protect my user name and password from use by anyone except me. I will not divulge or delegate my user name or password to any other individual. I will not store my password in an unprotected location and I will not allow my password to be written into computer scripts to achieve automated login: (4) I agree to contact the EPA as soon as possible after suspecting or determining that my user name and password have become lost, stolen, or otherwise compromised, or of any other security incidents; and (5) I agree not to attempt to view, change, or delete data unless I have the authorization to do so. I agree to behave in an ethical and trustworthy manner and to be alert to threats to applications and data. Name: Jane Smith User name: **SMITHJ1234 Organization:** Test Corporation Email Address: smithj@test.com Signature: Jane M. Smith Date: September 21, 2010 Please submit signed and dated agreement e-GGRT Help Desk SAIC

8301 Greensboro Drive, Mail Stop E-11-2

McLean, VA 22102

Please sign and date the printed form. Your form cannot be processed without the signature and date.

If your Electronic Signature Agreement is lost, you can log into e-GGRT and print another one.

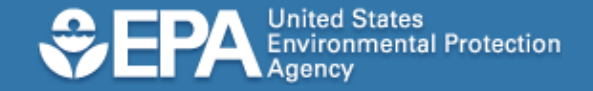

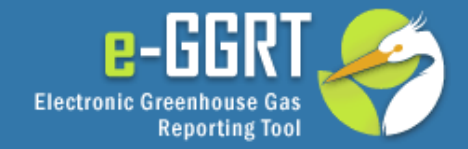

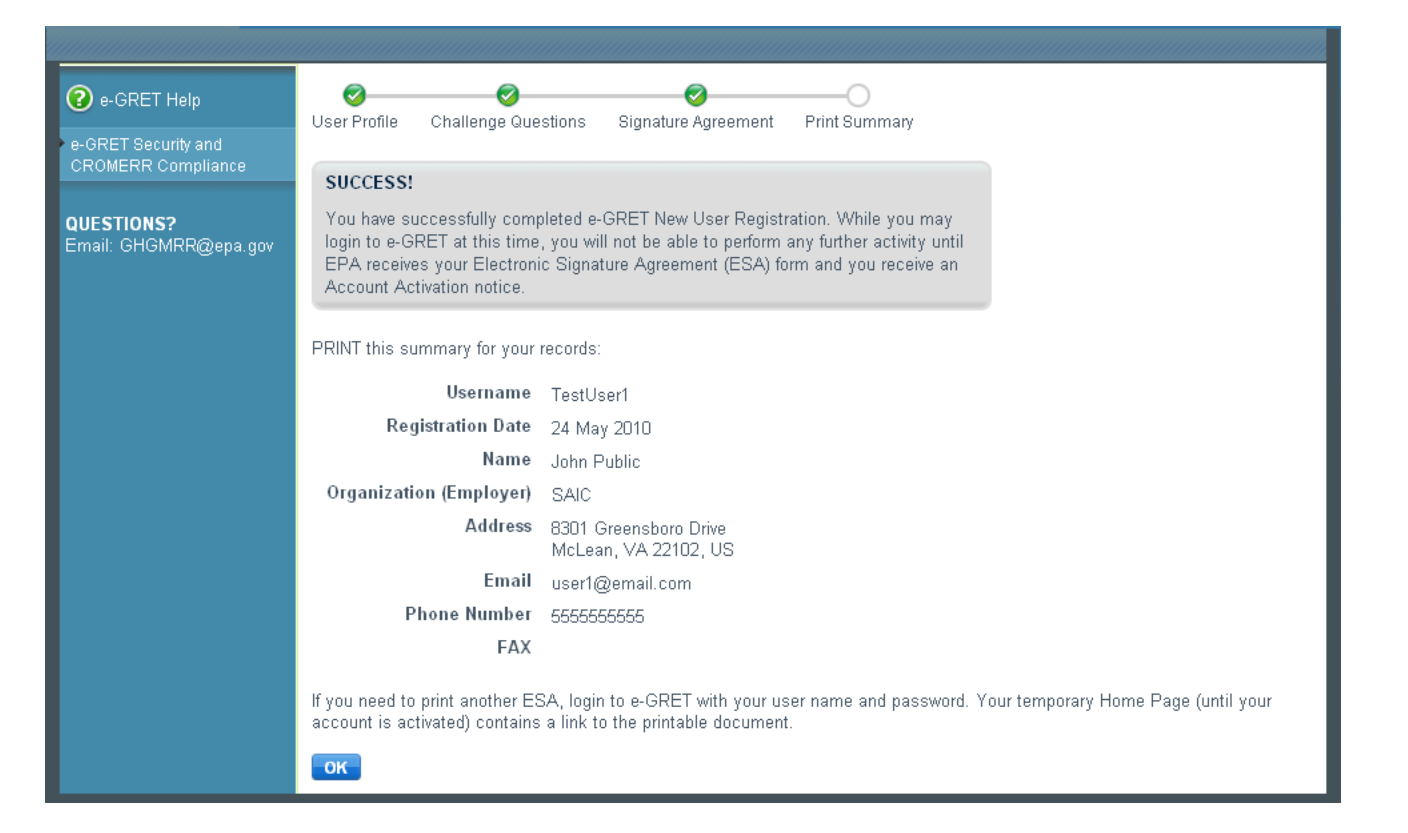

If you wish, you may print a copy of this screen for your records.

Click OK to continue.

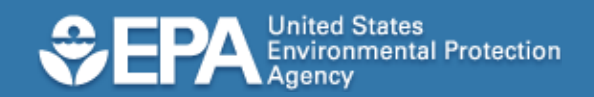

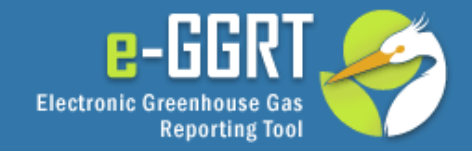

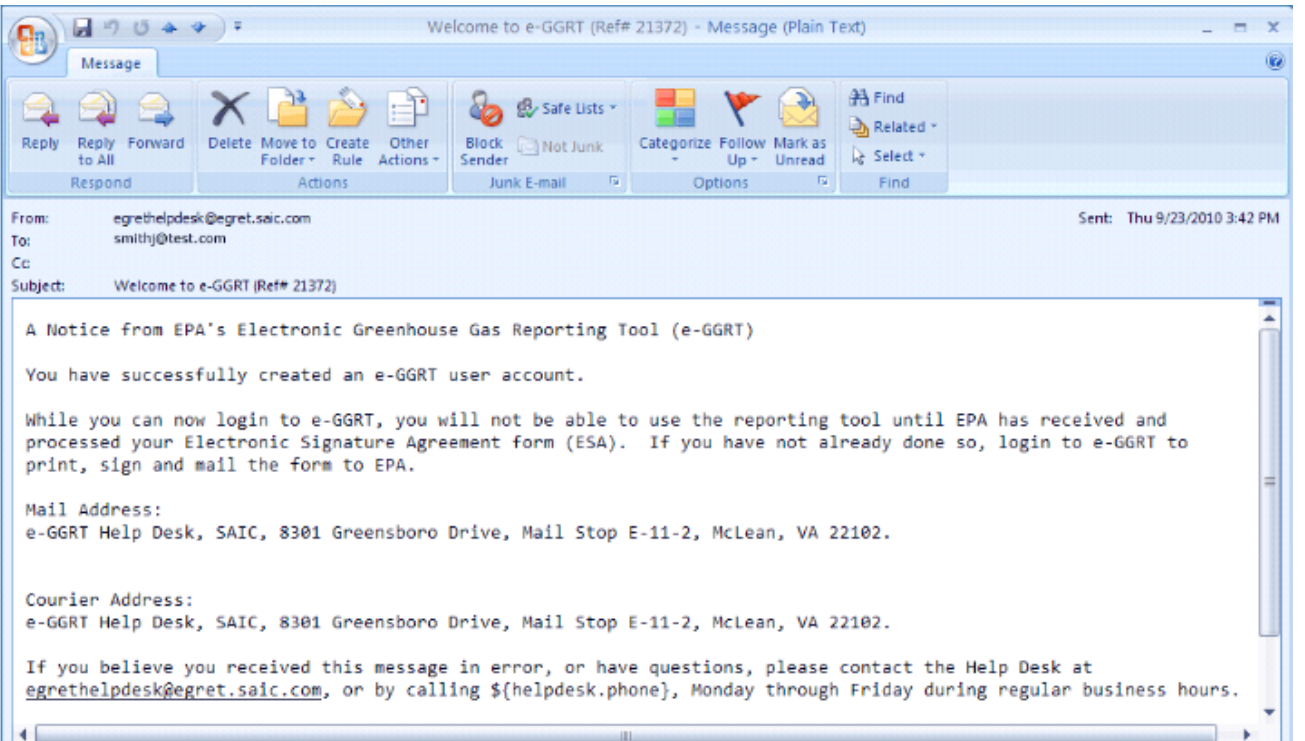

Once you have completed the first part of user registration, e-GGRT will notify you by email.

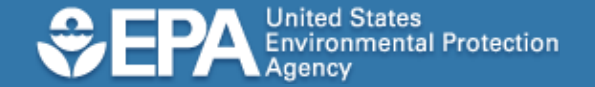

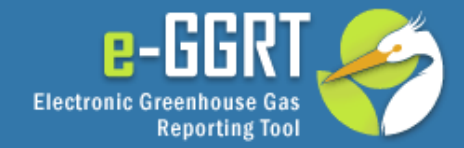

Jane Smith Test Corporation<br>123 Main Street Angwhere, AL 12345

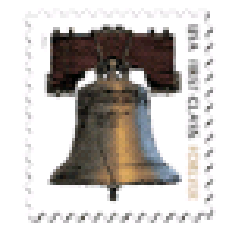

e–GGRT Help Desk<br>8301 Greensboro Drive<br>Mail Stop E–11–2<br>MoLean, VA 22102

After you sign and date the Electronic Signature Agreement, please mail the completed form as soon as possible.

Your access to e -GGRT will be limited until this form is received and processed.

For legal reasons, you must mail the signed original. Email or FAX copies are not acceptable.

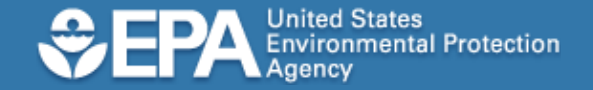

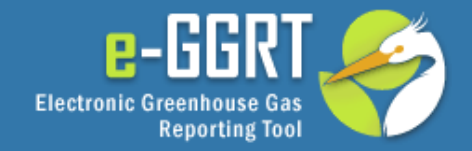

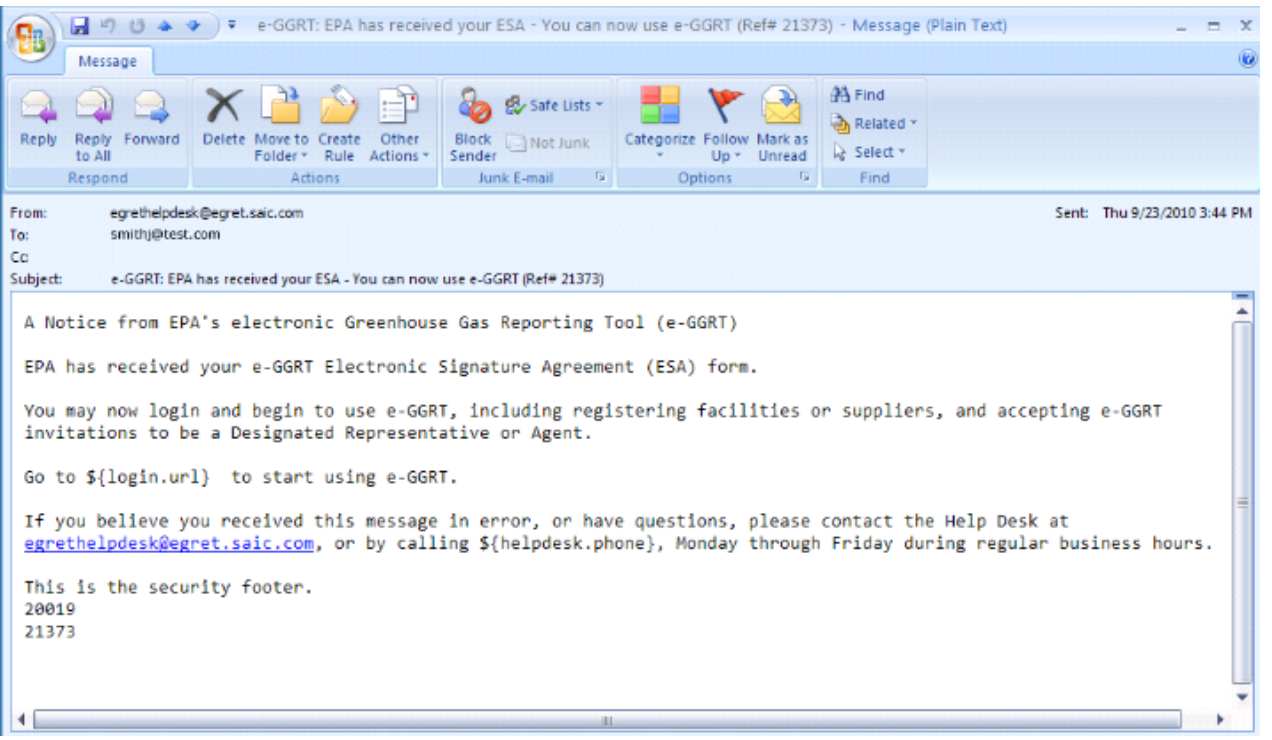

After the e-GGRT Help Desk receives and processes your signed Electronic Signature Agreement, e-GGRT will notify you with a second email.

Once you have received the second email, you can log into the e-GGRT system and begin to use it.

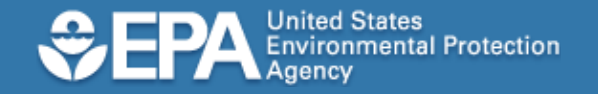

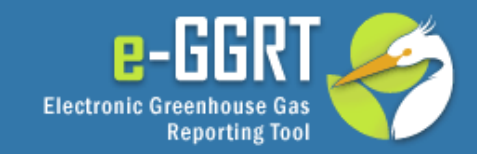

## Conclusion

- **Key Points** 
	- e-GGRT will guide you through the registration process
	- If you already have a CDX user id, you don't need a new e-GGRT user id.
	- Before you can use e-GGRT, your signed and dated Electronic Signature Agreement must be received and processed.
- Questions?
	- ghgreporting@epa.gov
	- $-1 877 444 1188$